(https://code-de.org/)

Die "Copernicus Data and Exploitation Platform - Deutschland" (CODE-DE) bietet den nationalen Zugang zu den Daten der Sentinel-Satelliten des europäischen Copernicus-Programms und ermöglicht darüber hinaus Zugriff auf die Informationen der Copernicus-Dienste sowie der nationalen Geodateninfrastruktur (GDI-DE).

## 1. Registrierung:

Um von der Plattform CODE-DE Daten herunterladen zu können, muss man sich kostenfrei registrieren.

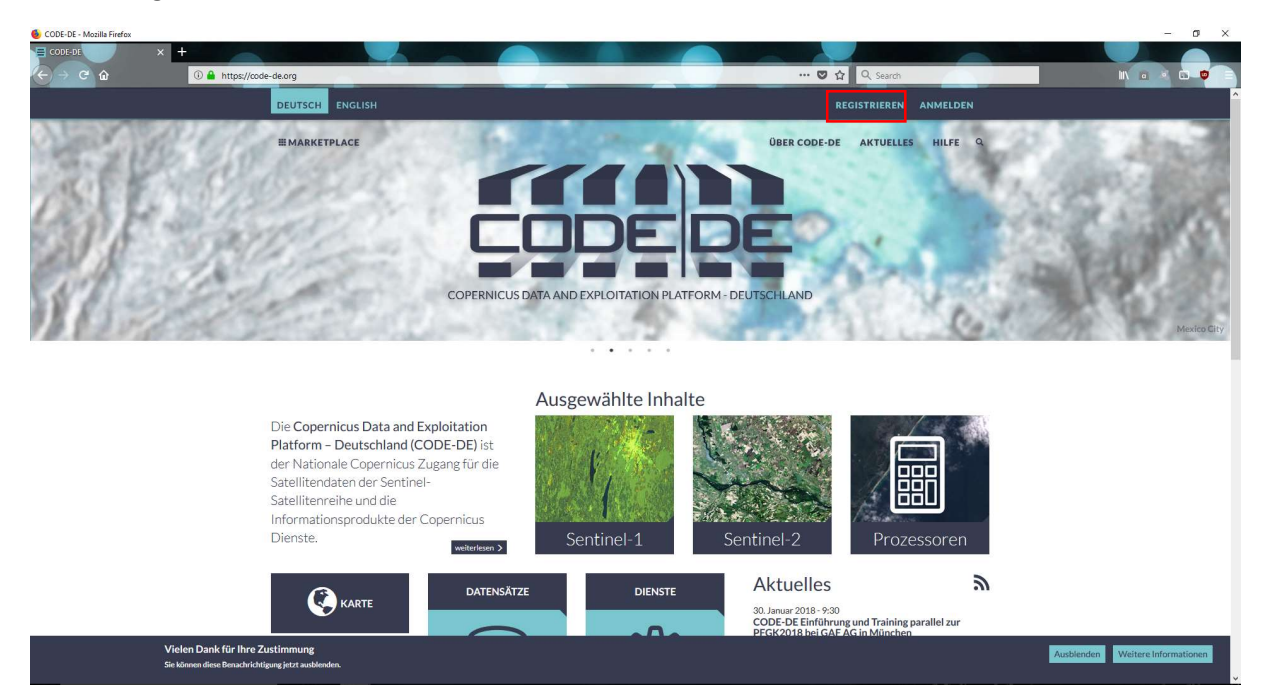

2. Datenauswahl:

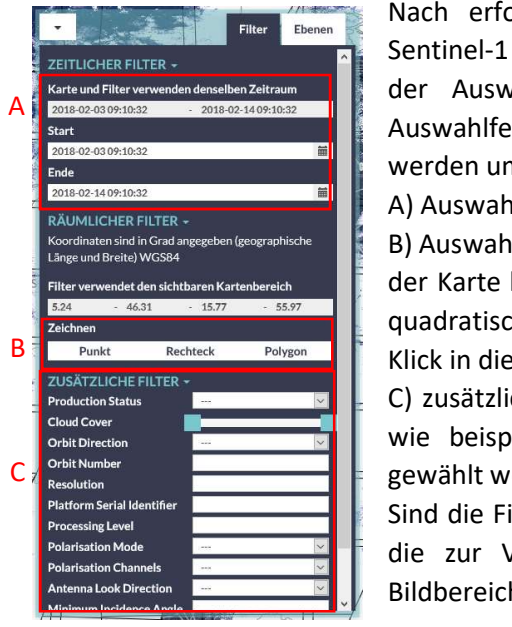

Nach erfolgreicher Registrierung stehen aktuell jedem Nutzer Sentinel-1 und Sentinel-2 Daten zum Download zur Verfügung. Nach der Auswahl des gewünschten Datensatzes öffnet sich das Auswahlfenster. Im linken Bildrand können zahlreiche Filter gewählt werden um die Datenauswahl zu erleichtern.

A) Auswahl eines zeitlichen Filters

B) Auswahl eines räumlichen Filters: durch Zoomen und Verschieben der Karte kann das im Interesse liegende Gebiet punktuell (Punkt), quadratisch (Rechteck) oder über eine beliebige Fläche (Polygon) per B Punkt Rechteck Polygon Klick in die Karte selektiert werden.

> C) zusätzliche Filter: unter diesem Punkt können zusätzliche Filter, wie beispielsweise die maximal gewünschte Wolkenbedeckung gewählt werden.

> Sind die Filter gesetzt aktualisiert sich die Ansicht automatisch und die zur Verfügung stehenden Datensätze werden im rechten Bildbereich nach Klick  $\boxed{\equiv}$  auf das Symbol aufgelistet.

## 3. Auswahl und Download:

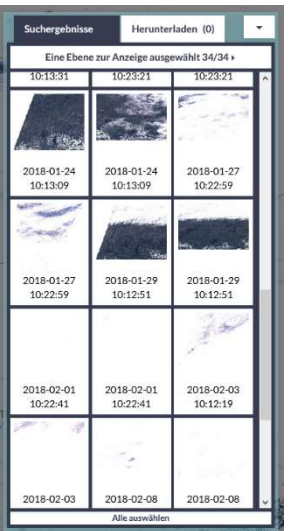

Bewegt man den Mauszeiger über die einzelnen gelisteten Tiles und Klickt auf das Symbol **o** öffnet sich ein weiteres Informationsfenster, welches zusätzliche Daten über das Tile wie die prozentuale Wolkenbedeckung zeigt.

Durch Klick auf das gewünschte Tile werden diese für den Download gespeichert. Über die Schaltfläche Herunterladen besteht die Möglichkeit zum Download der selektierten Tiles.

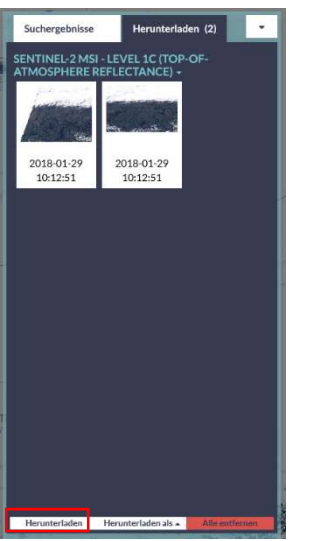

Durch Bestätigung des Herunterladens startet der Download je nach Browserkonfiguration automatisch.

## 4. Entpacken der Daten

Die heruntergeladenen Daten sind gepackte Archive und müssen demnach mit geeigneter Software (beispielsweise 7-Zip) entpackt werden.

## Zusätzliche Informationen:

- Sentinel-2-Datensätze haben typischerweise dieselbe Namensgebung: MMM\_MSIL1C\_YYYYMMDDHHMMSS\_Nxxyy\_ROOO\_Txxxxx\_<Product Discriminator>.SAFE dabei haben die einzelnen Segmenten folgende Bedeutung:
	- o MMM: Mission (Sentinel-2: S2)
	- o MSIL1C: Level-1C Produkt
	- o YYYYMMDDHHMMSS: Zeitpunkt, an dem die Sensoraufnahme begonnen hat
	- o Nxxyy: Richtlinie der Prozessierung
	- o ROOO: Orbit-Nummer
	- o Txxxxx: Nummer des Tiles
	- o SAFE: Produktformat (Standard Archive Format for Europe)

Der folgende Filename:

S2A\_MSIL1C\_20170105T013442\_N0204\_R031\_T53NMJ\_20170105T013443.SAFE entspricht einem Level-1C Produkt, aufgenommen von Sentinel-2A am 5.01.2017 um 1:34:42 Uhr. Die Aufnahme erfolgte über dem Tile 53NMJ im relativen Orbit 031. Die Vorprozessierung fand nach der Richtlinie 02.04. statt.

- Die Daten der Satelliten Sentinel-2 liegen jeweils in 13 spektralen Bändern vor:

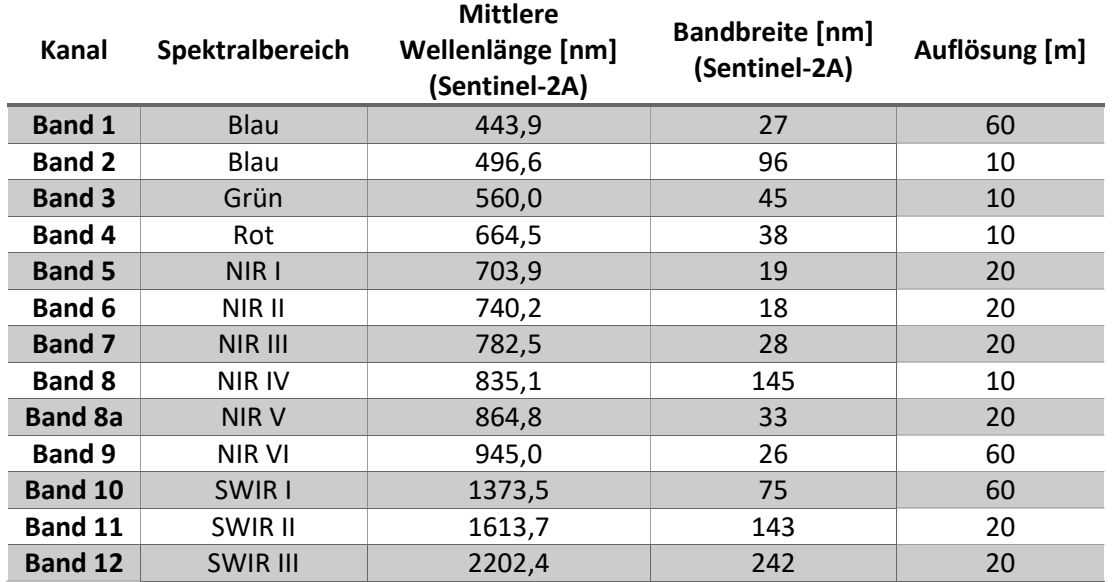

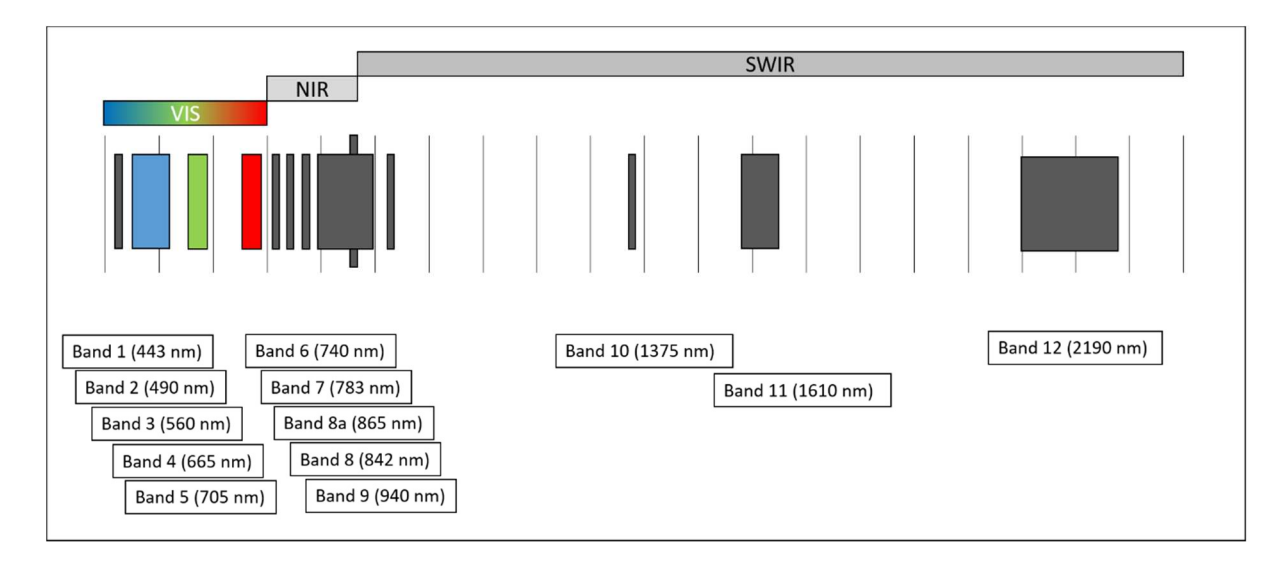

- Die ESA veröffentlicht in regelmäßigen Abständen ein mittels GoogleEarth lesbares KML-File, welches die zeitlichen Überflüge der Satelliten Sentinel-2 beinhaltet (https://sentinel.esa.int/web/sentinel/missions/sentinel-2/acquisition-plans).
- Das Datenformat von Sentinel-2 ist JPEG2000, welches nicht direkt in LEOWorks eingelesen werden kann. Ein Tutorial, welches die Umwandlung von JPEG2000 in GeoTiffs beschreibt ist unter:

http://www.sattec.org/unterrichtsmaterial/inhalte\_sattec\_lfbs/umwandlung\_von\_rohdaten. pdf verfügbar.

- Es können maximal zwei Downloads parallel gestartet werden.